# 高校电算化会计与 电算化审计实验教学的对接

#### 李江霞

(东北大学秦皇岛分校 河北秦皇岛 066004)

【摘要】目前,电算化会计模拟实验已经是各高校本科会计学专业必须开设的实验课程,但大部分高校的实验课程却 止步于此,并没有向电算化审计实验延伸。本文利用审易软件,将电算化会计实验所得到的财务数据转换成审计数据,使得 整个电算化实习成为一个连贯的有机整体。

【关键词】审易软件 数据连接 会计流处理 数据转换

当前大部分企业都实现了会计信息化,审计人员审计时 面对的都是财务软件生成的财务数据。这些数据往往都是电 子形式的,只能依据会计软件显示或打印才能看到结果,例如 电子形式的报表、账簿、凭证等。此时只用手工审计的方法,会 形成较大的审计风险,而高校开设电算化审计课程可以帮助 学生掌握对电子数据实施审计的方法以及技巧。在这种模式 下,学生可以借助计算机审计软件进行财务数据的采集和分 析,这有助于培养学生利用计算机进行审计的能力,提高审计 效率。同时,学生也可以通过应用审计软件熟悉审计流程,增 加对审计工作的感性认识。为了使整个电算化实习成为一个 连贯的有机整体,笔者在《电算化会计与审计》课程的实验教 学中设计了将财务软件生成的财务数据转换为审计软件需要 的审计数据的过程,并取得了较好的实验效果,现将实验过程 付诸文字,希望能与审计从业人员及高校同行交流。

#### 一、审易软件的工作原理

笔者在实验教学中安装的是中审软件技术有限公司开发 的中审审易软件 V3.0 学习版,其设计遵循通用审计软件的工 作原理:首先从被审计单位取得审计相关年度的账套数据,存 放到装有审易软件的电脑中,通过审易软件的数据接口,把被 审计数据导入审易软件中。软件系统将会按照其预设的统一 格式重新生成相应的审计账套(包括总账、分类账、明细账、电 子凭证等)。随后就可以运用审易软件里设置的审计工具去开 展审计工作,在审计工作过程中,所生成的工作底稿都可以保 存并汇总到软件预设的工作底稿中。最后形成审计报告草稿, 审计人员可以根据草稿编辑修改以完成正式审计报告,并进 行审计项目归档,完成整个审计工作。

审计软件的作业流程严格按一般审计工作流程进行设 计。在审易软件安装配置完成后,其审计流程一般可分为审计 准备、审计实施和审计终结三个阶段,本文讲述的将财务数据 导入审计软件的过程属于审计准备阶段的工作。

#### 二、审计准备阶段的主要工作

利用审计软件,首先要建立审计项目;其次,审计人员必

须对审计数据源进行设置;然后,通过对会计数据流的处理, 将获得的被审计单位的财务数据转换到审计软件中去,形成 审计数据库,以便于实施审计作业。可见,数据转换是数据分 析、处理的前提。被审计单位信息系统的多样性必然带来数据 的不一致,在采集到的数据库不满足审计软件或审计人员的 实际需求时,则必须对它进行转换。

1. 新建项目。单击屏幕左上方的 工具钮,在出现的【项目 登记】对话框中输入各个项目,如图 1 所示。

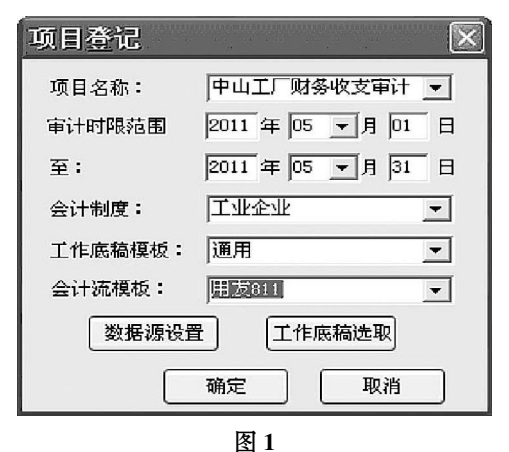

需注意的是,【项目名称】和【审计时限范围】务求输入正 确,否则项目建立后不能再进行修改,其余项目均可修改。其 中,审计时限范围一定要和审计数据中原有的时间相对应,否 则在数据转换时可能出错。

笔者在电算化会计实验教学中采用的是清华大学出版社 出版的《会计电算化系统应用操作》(第 3 版)一书,作者何日 胜。书中的实验数据提供了中山工厂一个月的经济业务,该单 位属于工业企业,这里采用通用的工作底稿模板。

会计流模板是开发人员针对某种软件某种形式的数据所 专门分析、设计、编程的,审计人员在采集被审计单位的财务 数据之前,首先要了解被审计单位所用财务软件的类型,是单 机版还是网络版,以及相应的数据库类型,以便选用合适的数

#### 阴财会月刊·全国优秀经济期刊

据采集工具。笔者在电算化会计实验教学中安装的是用友财 务软件及企管软件 UFERP-M8.11 单机演示版,其采用的是 Access 数据库。电算化审计是在中山工厂一个月的经济业务 处理完毕,即【总账】系统已经结账的状态下进行的。

2. 数据连接。数据连接即设定连接被审计单位的电子数 据。单击图 1 中的【数据源设置】按钮,即打开【数据接口】对话 框,如图 2 所示。选择好接口类型及被审计数据存放的路径, 用户和口令无须填写,再单击图 2 中的【测试】按钮,若提示 "数据设置正常",则单击图 2 中的【关闭】按钮完成数据源的 设置。

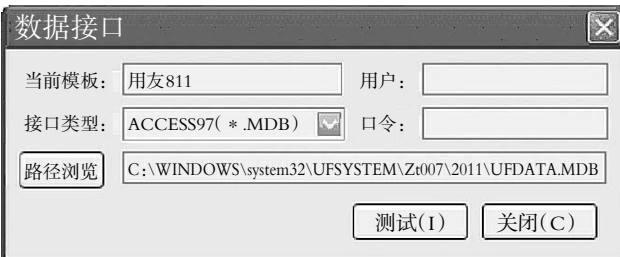

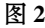

对于被审计数据存放的路径,可以采用如下方法在审计 前做好准备:在打开的用友【总账】系统中选择【设置】/【选项】 命令,在出现的【选项】对话框中选择【其他】选项卡,如图 3 所 示。在"账套路径"栏里可以看到本账套的账套路径为"C: \WINDOWS\system32\UFSYSTEM\Zt007\2011"。

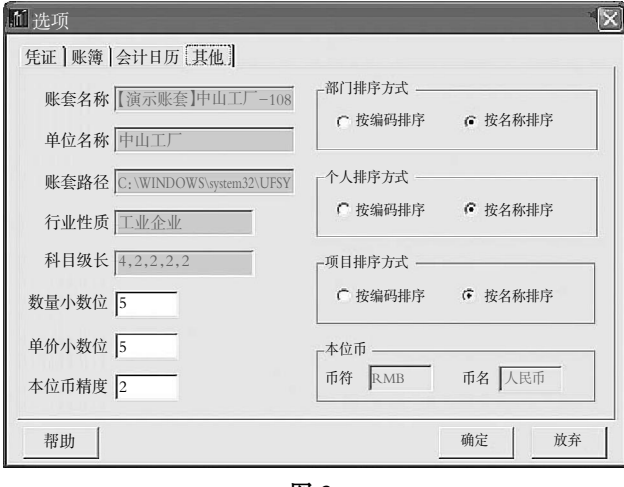

图 3

3. 数据转换。数据源设置完成后,需要通过会计流处理 过程进行数据转换,才能利用转换后的数据进一步开展审计 工作。会计流处理是审计软件中数据转换的关键步骤,审计项 目建立后,软件和获取的被审计数据连接,但如果未经过转 换,审计人员是无法看到具体数据的。会计流处理的作用就是 通过设计好的会计流模板,也就是人们常说的"接口",对数据 进行自动整理、整合、筛选,对其进行规范化处理,最后将所有 原始数据分类和汇总,形成分类明细账、总账,重新生成被审 计单位的一套审计账套。

例:单击屏幕左上方的"会计流"工具钮,进入【会计流处 理】界面。在此界面中,【会计流处理】是由【数据转换】、【科目

□·88·2012.1下旬

处理】、【分类账处理】三个子模块构成的,其功能是将被审计 单位五花八门格式的电子数据转换成审计软件需要的固定格 式的电子数据。

根据会计流模板的设定情况,会计流处理可以分为两种 方式:一种是"自动流程式",即单击左边的"会计流处理"按 钮,软件就会自动将选定的被审计数据转换过来,进行科目处 理和分类账处理,最后形成科目余额表;另一种是"分步进程 式",即分别单击右边的"数据转换"、"科目处理"、"分类账处 理"按钮。当数据"接口"没有现成的,或者需要进行调整的时 候,就按分步进程式进行会计流处理。本文采用"自动流程 式",单击"会计流处理"按钮后,软件自动操作,具体过程如图 4、图 5、图 6 所示。

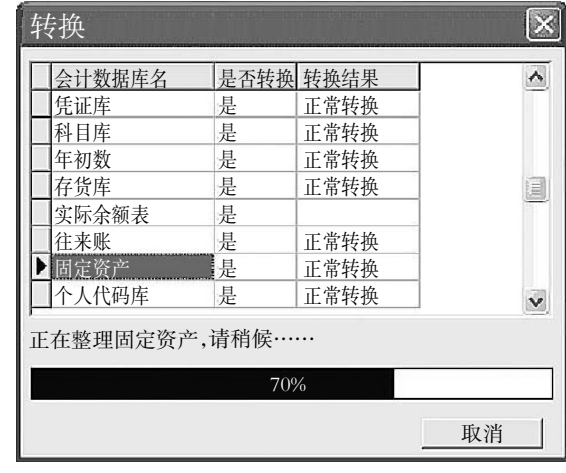

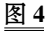

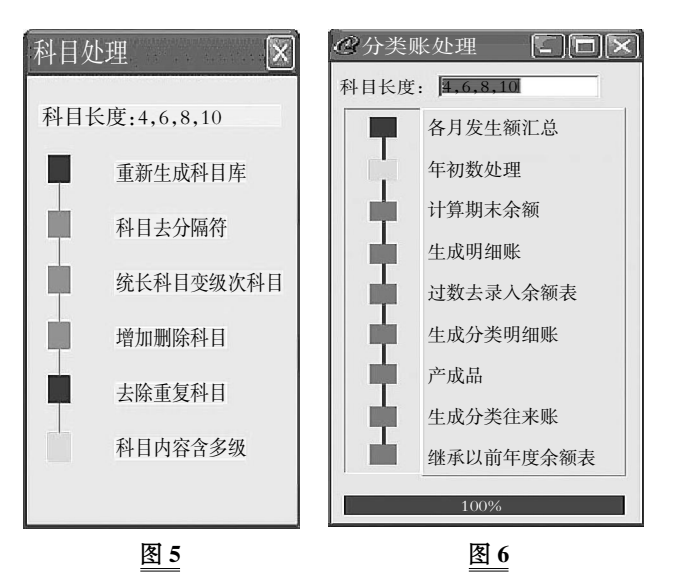

当出现提示信息"会计流处理完成"后,单击【OK】按钮, 将返回到【会计流处理】界面。在此界面中,单击【科目余额表】 或者单击审易软件快捷工具栏的【余额表】按钮,即可显示数 据转换后的科目余额表,如图 7 所示。同时打开用友【总账】系 统中的发生额与余额表,如图 8 所示,如果二者数据一致,则 可以判断数据转换正常,至此,会计流处理完成,可以开始实 施审计了。

### 全国中文核心期刊•财会月刊□

**SECTION** 

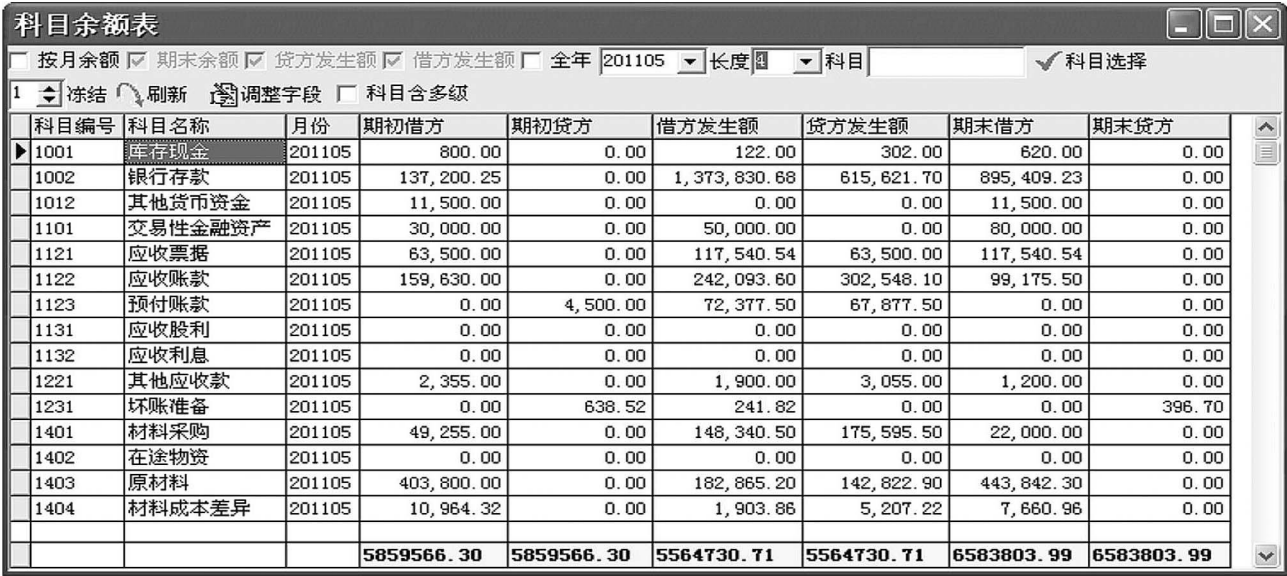

# 图 7

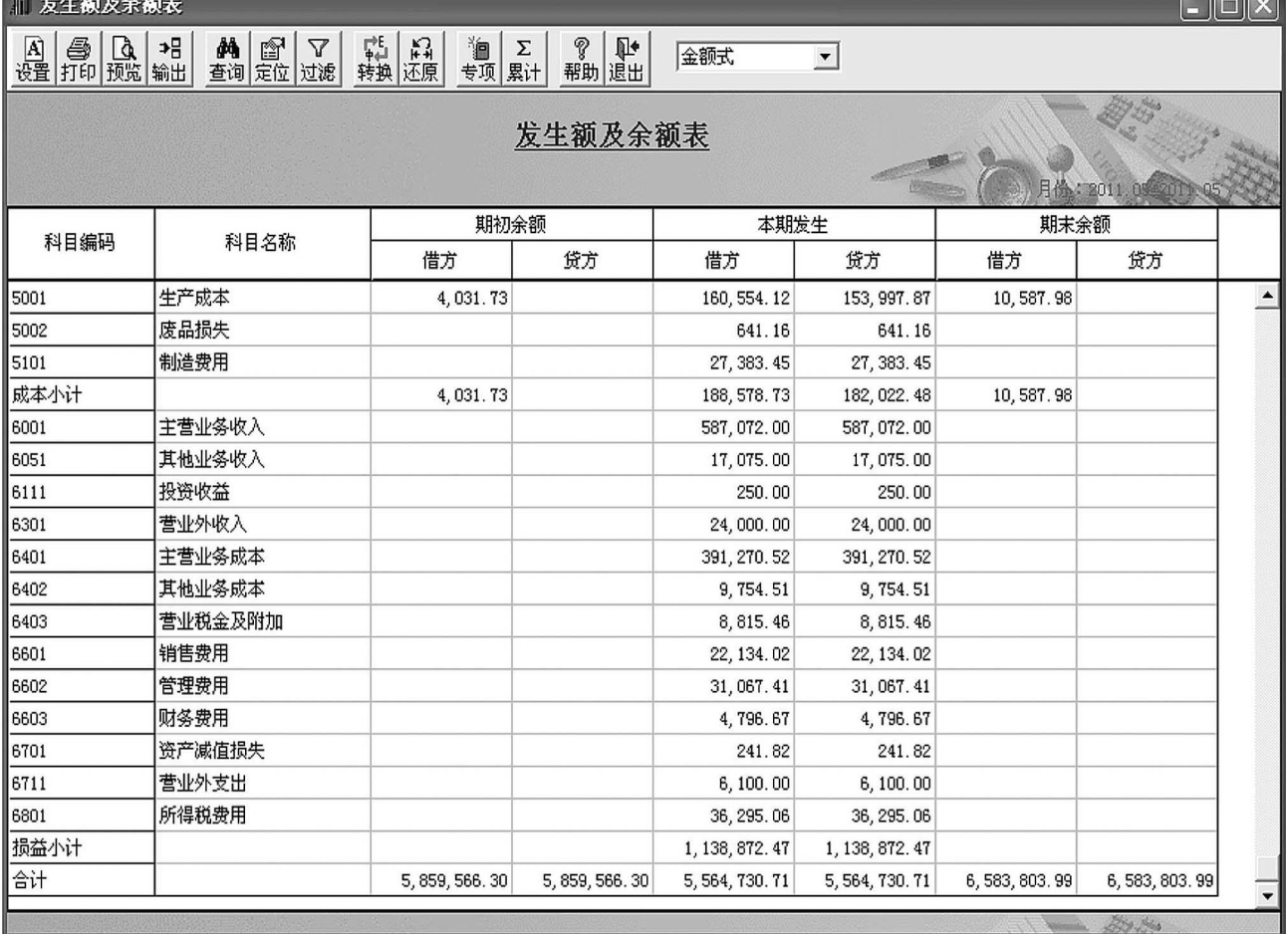

# 图 8

## 主要参考文献

 $\mu$  and  $\mu$  and  $\lambda$  and  $\mu$ 

1. 何日胜.会计电算化系统应用操作(第3版).北京:清华 大学出版社,2008

2. 田芬.计算机审计.上海:复旦大学出版社,2007

3. 陈伟,张金城.计算机辅助审计原理及应用.北京:清华 大学出版社,2008

4. 邱银河, 木南.计算机审计实务操作.北京:人民邮电出 版社,2006

2012.1下旬•89•□